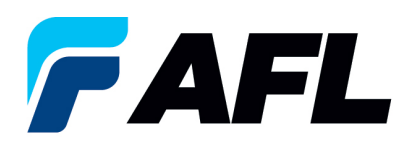

## **Cómo descargar un PDF de un número de PO (orden de compra)**

1. Inicie sesión en el **Portal de iSupplier de AFL**.

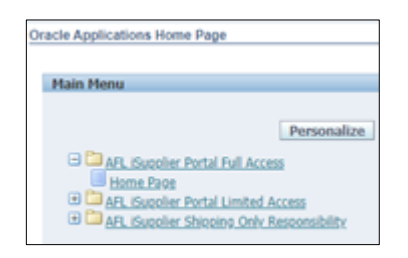

2. Vaya a **Worklist (Lista de trabajo)**.

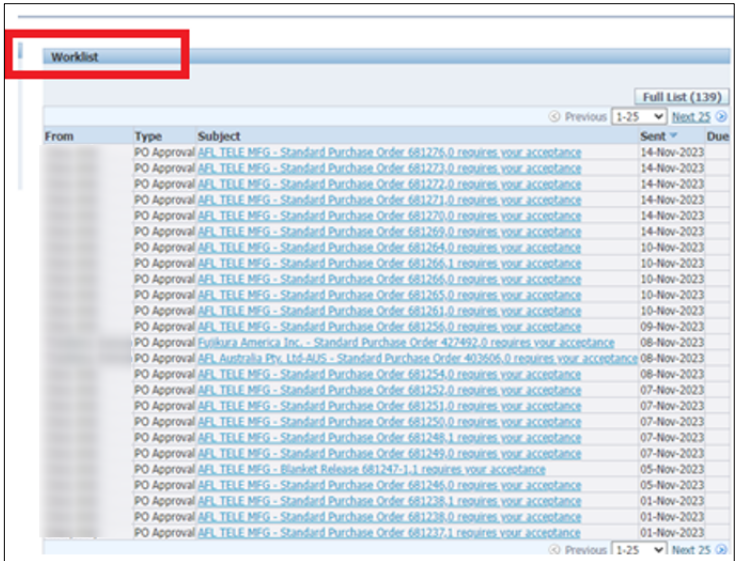

- 3. Busque o abra el número de PO del documento PDF de la orden de compra que debe revisarse.
- 4. Haga clic en la notificación del número de PO en la columna Subject (Asunto) para ver el PDF.

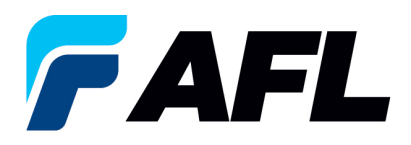

5. Haga clic en el enlace de **PDF Document (Documento PDF)** de la sección References (Referencias) a fin de guardar ese número de PO en su disco local.

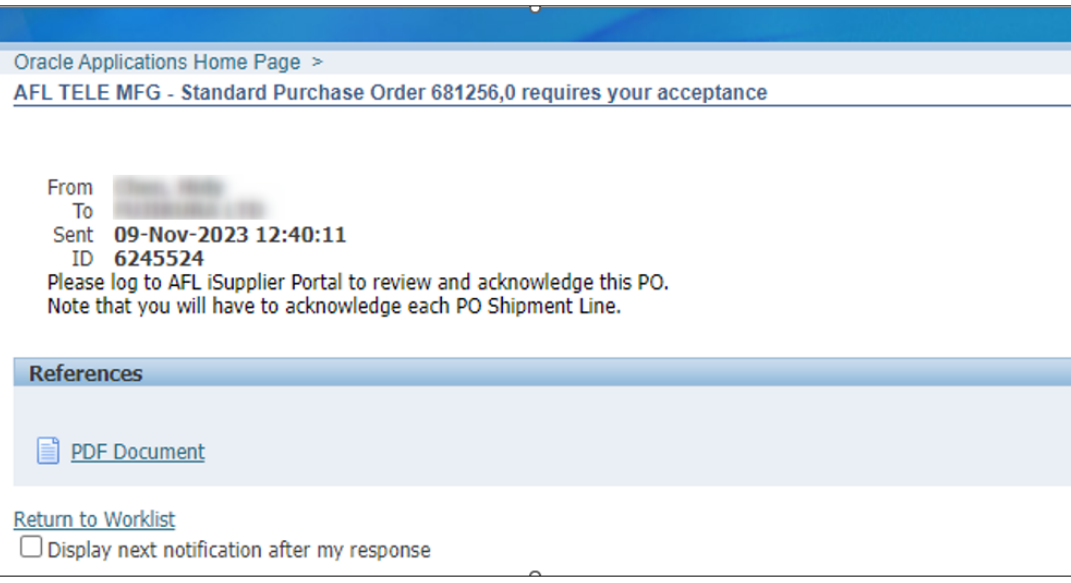

- 6. Haga clic en el enlace **Return to Worklist (Regresar a lista de trabajo)** para ver el siguiente PDF.
- 7. Repita el mismo proceso de los pasos 2 y 3 para obtener archivos PDF de varias órdenes de compra.